# Off the job training

#### Off the job training

The Apprenticeship Standard learners are required to show they have spent their paid working time on off-the-job training.

The off the job training fields will only appear where the working time field in the User profile has been completed, i.e. the function is hidden for all users it is not relevant to.

The Centre Admin edits the user profile where there are two areas which can be used to record OTJ hours.

Working time

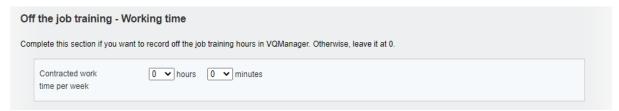

The system will use this, and the start and end dates for the learner, to work out total off-the-job hours required for the learner over the course of their study. (hours per week x 0.2) x no. of weeks between start and end date. The field will allow for half hours, for example 37.5 hours worked per week. Annual leave is not subtracted from this calculation. This simplifies the calculation and provides a 'buffer' to make sure learners are fulfilling the 20% with some time to spare.

#### This first calculation may no longer be relevant to you so the second option may be preferable.

Actual hours

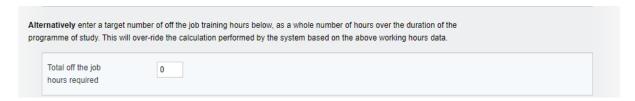

Target start date for OTJT is the earliest of the start dates for the qualifications assigned, and target end date for OTJT is the last of the end dates for the qualifications assigned.

The fields for recording off the job training are located in both the Diary and Learner Activity Log

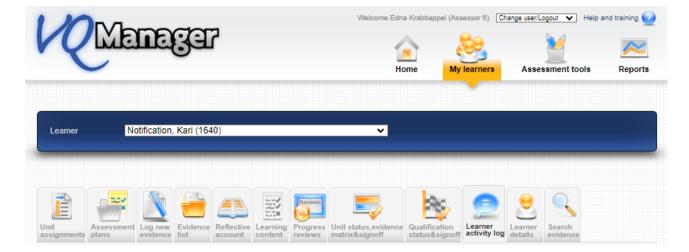

OTJT duration can be recorded in hours and minutes. Where a user completes a start and end time, the duration auto-populates based on those entries. However, there is no requirement to add start and end times if they are not required. A user can simply put the duration in manually instead.

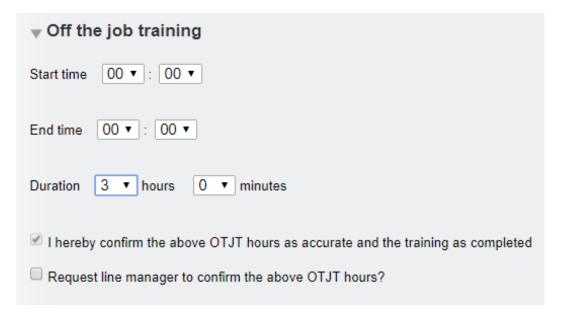

When an assessor completes the OTJT section, the declaration "I hereby confirm the above OTJT hours as accurate and the training as completed" appears and is automatically ticked. The exception to this rule is a future-dated entry, since they can't be confirmed until they have actually happened.

NB: These recorded hours won't count if they are logged in an Activity Log entry and the 'Actual date' field is left blank.

There is a note to remind learners and assessors of this OTJ rule in respect of the need to complete the Activity date when they are logging OTJ in the Activity log.

It appears as a yellow comments box and has the wording

"For the hours to be added to the total, you must complete the activity date above"

# Off the Job Training For the hours to be added to the total, you must complete the Activity date above. Start time 00 ▼: 00 ▼ End time 00 ▼: 00 ▼ Duration 0 ▼ hours 0 ▼ minutes □ I hereby confirm the above OTJ hours as accurate and the training as completed Assessor comments about the OTJ hours

Just as a reminder – here are the OTJ rules in full:

For the OTJ hours to count – they MUST:

- 1. Fall within the start date and end dates of **any qualification** they are doing- i.e. if they are doing a framework, the earliest start date and the latest end date for any of those qualifications. (These are set up in the User profile by the Centre Admin) To be clear, this does not mean the OTJ start and end times or dates.
- 2. Be confirmed by the assessor.

П

3. When recording OTJ in the Activity log tab (as opposed to the Diary tab) have a date of activity logged in the Activity date field. Hours won't count if they are logged in an Activity Log entry and the 'Actual date' field is left blank.

If you think insufficient hours are being included for any learner, please check all of the above criteria are being met.

Where a line manager/employer is assigned to the learner, the assessor is able to send a request to the line manager/employer to confirm the hours is required by ticking the appropriate box. This request generates a To Do list item for the line manager/employer and also an email where an email has been added for the line manager/employer.

Learners when completing this section are able to send a request to both the assessor and line manager/employer to confirm the hours when they log them. This request generates a To Do list item for the assessor and the line manager/employer.

| ▼ Off the job training                                |  |  |  |  |  |  |  |  |
|-------------------------------------------------------|--|--|--|--|--|--|--|--|
| Start time 00 ▼ : 00 ▼                                |  |  |  |  |  |  |  |  |
| End time 00 ▼ : 00 ▼                                  |  |  |  |  |  |  |  |  |
| Duration 0 ▼ hours 0 ▼ minutes                        |  |  |  |  |  |  |  |  |
| Request assessor to confirm the above OTJT hours?     |  |  |  |  |  |  |  |  |
| Request line manager to confirm the above OTJT hours? |  |  |  |  |  |  |  |  |

The line manager/employer confirmation will be hidden where no line manager/employer is assigned to the learner.

As both an assessor and a learner it is possible to go into an existing record and request line manager/employer confirmation, if this wasn't done at the time the record was first created.

The Diary can also be used for recording planned off the job training for the future. For this reason, there is a confirmation box for the assessor to tick when the training is complete. **Only training confirmed by the assessor as complete will be added to the total hours reported as done.** 

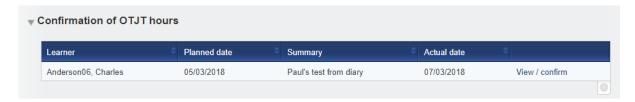

A column for off the job training hours recorded appears in both the Activity Log summary and the Learner Diary summary.

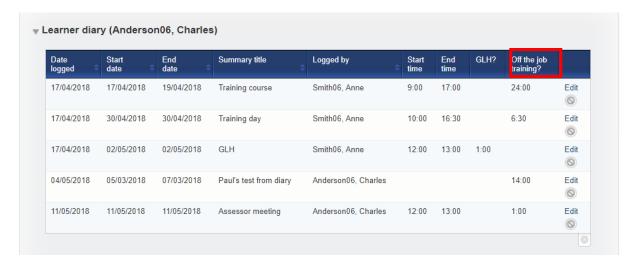

A key appears at the top of the table in the Diary and Activity log tab indicating who has confirmed the OTJ entries:

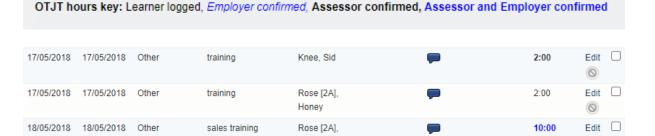

Honey

Honey

Rose [2A].

Training session

NB: The assessor's confirmation tick implies that the hours are correct and the training is completed and hence the hours can be added to the total.

0

6:00

大

NB: OTJT hours are recorded for before the qualification start date, or after the qualification end date, those hours won't be counted towards the total (this includes Diary entries where either the start or end date are outside the qualification start and end dates)

# The "emailing in" function can also be used to add OTJT to a new diary or activity log entry

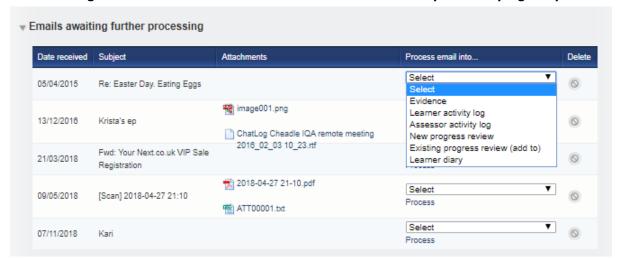

Emails can be sent to VQManager by the assessor or by the learner – <a href="mailto:portfolio@vqmanager.co.uk">portfolio@vqmanager.co.uk</a>. The email arrives in a table on the To Do tab entitled: Emails awaiting further processing and can be added to:

- Learner activity log
- Learner diary.

31/05/2018 31/05/2018 Other

# Dashboard graph showing progress

There is a dashboard graph for the assessor and the IQA, showing learners who are on and off target with regards to the OTJT.

Learners who are not set up for OTJT are not listed. The yellow section is for learners who have OTJT set up, but not start and end dates for their qualifications. If start and end dates are not set up when the qualification is assigned, both dates default to the date the qualification was assigned, and OTJT progress is not able to be calculated by the system.

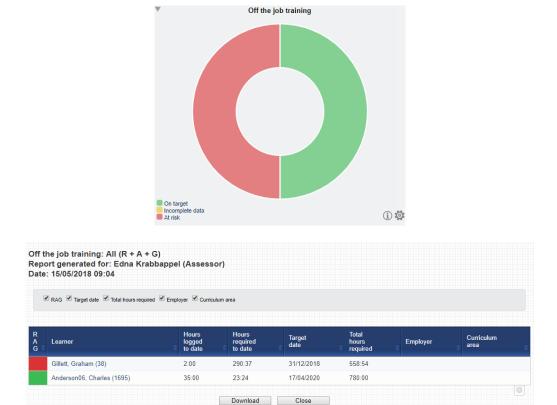

# **Reports showing progress**

All qualifications including signed off qualifications will be taken into account in calculating progress. For example, if the learner has a main qualification and Functional Skills assigned, the Functional Skills might be signed off well in advance of the main qualification.

If OTJT hours are recorded for before the qualification start date, or after the qualification end date, those hours won't be counted towards the total.

# My Progress Summary - Learner View

This includes a new bar for OTJT. On and off target are calculated based on an assumption of linear progress over time (this is the same way we calculate on and off target for qualification progress).

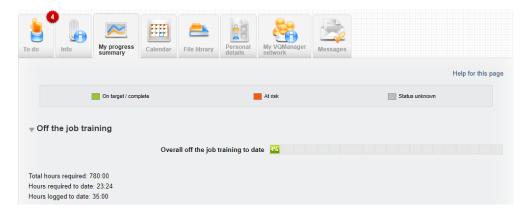

# Learner Progress Summary - Assessor / IQA view

In the Learner progress summary tab, assessors can see progress on OTJ training.

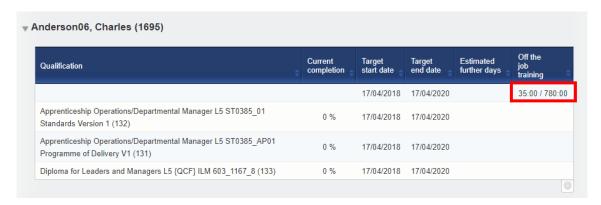

# Progress - off the job training report

In the Progress tab, there is a report for the OTJT. This is available to assessors, IQAs, EQAs, OSUs, Line Managers and Centre Admins. There is a filter for Learner, Curriculum area and Employer.

Columns for the report include, Hours logged to date, Hours required to date, Hours required total, Hours surplus/shortfall to date.

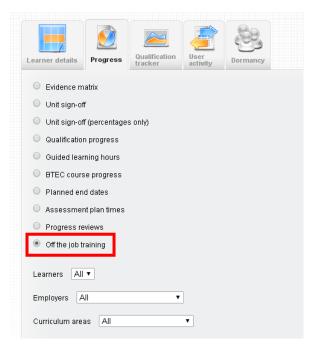

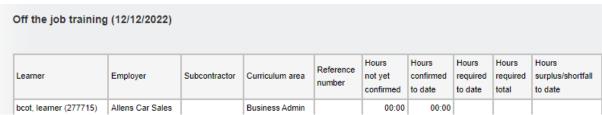

# **Progress Reviews showing OTJT progress**

This existing report now shows progress against required OTJT at the point the Progress Review is completed.

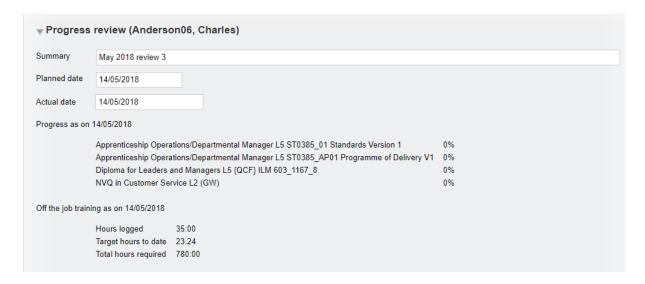

#### **NOTES:**

Where a learner has both GLH and OTJT set up against their account, users can log GLH and OTJT with different start and end times in the same log, (Activity or Diary), because these functions are completely separate.

The existing GLH function will remain as it is, so that clients can continue to use it, and old data is left undisturbed.

#### **Exporting Activity log for EPA**

A function allows the assessor to export all the activity logs for a learner.

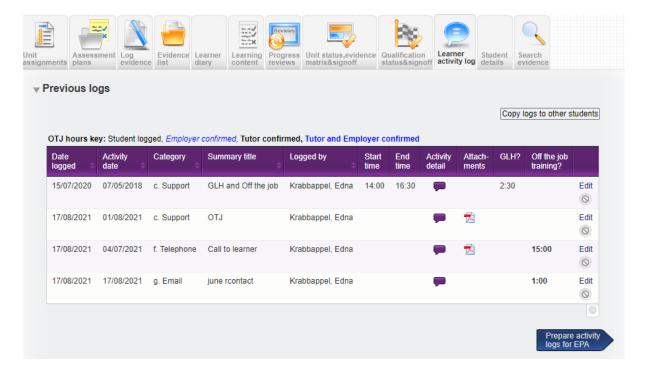

A button appears underneath the table of activity logs called **Prepare activity logs for EPA**. When the arrow is selected all activity logs are added to a single PDF document.

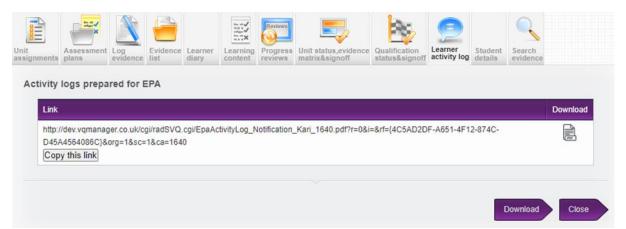

The link can be copied or the document can be downloaded, either by selecting the download icon or selecting the Download arrow.

When downloaded the PDF displays like this:

# Student activity log

| Student         | Notification, Kari                               |
|-----------------|--------------------------------------------------|
| Employer        | Pandora                                          |
| Institution     | Institution One                                  |
| Curriculum area | Health and Social Care                           |
| Tutors          | Krabbappel, Krabbappel                           |
| Employers       | vqmiv, vqmiv                                     |
|                 | AAA_Wil_test_AAA, AAA_Wil_test_AAA Bryson, Billy |

| Ca       |         | Summary<br>title       | Activity<br>date | Activity detail                                                                                                    | GLH   | hours | confirmation | confirmation comments | Employer confirmation | <br>Attached files                          |
|----------|---------|------------------------|------------------|----------------------------------------------------------------------------------------------------|-------|-------|--------------|-----------------------|-----------------------|---------------------------------------------|
| с. \$    |         | GLH and<br>Off the job |                  | Richer evidence – e-portfolios make the use of electronic evidence much easier. This might be images, video or voice recordings. In all cases, electronic evidence is usually rich and a very good indicator of learner competency that stands up well to QA.                                                                 | 2:30  | 00:00 |              |                       |                       |                                             |
| с.       | Support | ОТЈ                    |                  | Wedded to paper – the use of paper is so entrenched in a process that it's hard to let go. An example might be the use of an evidence gathering form in a commercial kitchen. It's still possible to use an e-portfolio, of course, plenty of organisations have a process that blends the use of paper with the e-portfolio. | 00:00 | 00:00 |              |                       |                       | <br>standard-<br>tube-<br>map.pdf           |
| f.<br>Te | lephone |                        |                  | Wedded to paper – the use of paper is so entrenched in a process that it's hard to let go. An example might be the use of an evidence gathering form in a commercial kitchen. It's still possible to use an e-portfolio, of course, plenty of organisations have a process that blends the use of paper with the e-portfolio. | 00:00 | 15:00 | 17/08/2021   |                       |                       | Skillwise<br>eleaming<br>flyer KN<br>V3.pdf |

The number of OTJ and GLH hours in this list are totalled at the bottom. Any OTJ hours that have not been approved by an assessor are excluded, and show as 00:00 in the OTJ hours column.

Note that, if you also have some OTJ hours recorded in the Diary, these are not included in the total here. If your EPA wants to see OTJ hours records, you will need to check if these are split between the Diary and Activity log, and download both PDFs if necessary.

|       | l | l |       |       | L |
|-------|---|---|-------|-------|---|
| Total |   |   | 15:30 | 25:00 |   |

# **Exporting Diary for EPA**

This second Diary export function works in virtually the same way as the Activity Log export function.

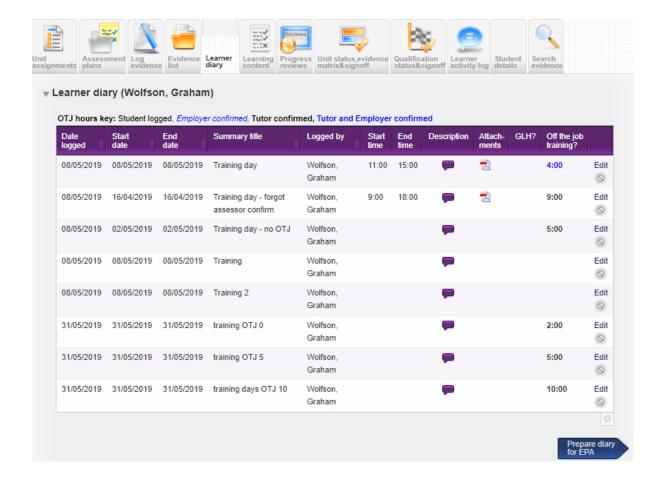

# Notification regarding no learning activity in the last 25 days

Due to the new apprenticeship guidance (2022) around Off the Job Training hours indicating that some learning activity should take place every 4 weeks, we have added a notification to go out to learners, assessors and line managers when a learner hasn't submitted any OTJ records for a while.

Here are the specific funding rules (page 22):

P52.1 A break in learning must be used where there is no active learning for 4 weeks or more.

P52.2 Training can still be front-loaded at the beginning of the apprenticeship, delivered in 'blocks', or delivered around employer peak periods, provided there is some planned learning activity every 4 weeks in order to keep the apprentice engaged.

P52.2.2 The activity must meet the definition of off-the-job training or be English and maths training.

This function will only work when it is switched on for you <u>and</u> the following rules apply:

- The learner is set up to record OTJ in their profile
- The learner has fewer hours logged and confirmed than the number of hours required to date
- Today's date is at least 2 months since the learner's earliest qualification start date
- No new OTJ hours have been logged in the last 3.5 weeks (25 days). *NB: OTJ hours that are not yet confirmed will count here, so it's any hours logged, by any user, regardless of approved status, or whether they are in the Diary or the Activity log.*

With these rules in place, the earliest possible date for a notification is just short of 3 months on programme.

If the parameters are met, the system will send an e-mail to the learner, their assessor, and their employer (if one is assigned). The message will say something like this.

Dear [learner's name],

This e-mail is to remind you that no new Off the Job Training hours have been logged in your account in the e-portfolio in the last three and a half weeks.

Please review your portfolio, and make sure your records there are up to date. If you have any questions about Off the Job Training, or your programme of study in general, please contact your assessor. Contact details can be found on the 'My VQManager Network' tab, in the 'Home' section of your portfolio.

Please note that this is a notification email only and any replies to this email address will not be answered. If you have a query regarding this email or any aspect of VQManager, please contact your Centre Administrator directly.

Kind Regards, The VQManager team

Dear [assessor's name],

This e-mail is to remind you that no new Off the Job Training hours have been logged for the learners listed below in the e-portfolio in the last three and a half weeks.

Please review the learners' accounts, and make sure their records are up to date. You may wish to contact your learners to discuss their portfolio. Contact details are in the 'Learner details' tab in the 'My Learners' section of the e-portfolio.

Please note that this is a notification email only and any replies to this email address will not be answered. If you have a query regarding this email or any aspect of VQManager, please contact your Centre Administrator directly.

Kind Regards, The VQManager team Dear [employer's name],

This e-mail is to remind you that no new Off the Job Training hours have been logged for the learners learners listed below in the e-portfolio in the last three and a half weeks.

Please review the learners' accounts, and make sure their records are up to date. You can to this by clicking on the 'Associates' tab, and clicking 'view' next to the learner's name. You may wish to contact your learners to discuss their portfolio. Contact details are in the 'Personal details' tab in the 'Home' section of the e-portfolio when you are viewing the learner's account.

[learner's name]

Please note this is a notification email only and any replies to this email address will not be answered. If you have a query regarding this email or any aspect of VQManager, please contact your Centre Administrator directly

Kind Regards, The VQManager team

**NB** if all of a learner's quals are signed off notifications will still be triggered. This is because some learners may have completed the qualification itself, but don't have enough OTJ hours logged to actually go forward for end point assessment and will need to continue adding hours.

This notification is not to remind learners that they are a few hours short of the total number of hours required to date. From the provider's point of view, this may or may not be an issue. This is just to remind them if they haven't logged any hours at all recently.

Any hours logged in the last 25 days regardless of user will prevent a notification being sent, <u>regardless of whether they are assessor approved or not</u>.

This last function is an opt in one. Please let us know if you would like to opt into this function, and please let us know which day of the week you would like the notifications to be sent.

# Add centre switch to choose where OTJ are recorded.

We have two areas for recording OTJT hours, the **Diary** tab and the **Activity log** tab. Some users have found this confusing, so we have added a centre switch with different options.

The options within the switch are:

- Log OTJ in **Diary** only
- Log OTJ in **Activity log** only
- Log OTJ in both Diary and Activity log

The default setting remains the third option, that hours can be added to both areas, since that is what we have now. For either of the first two switches, the **Diary or Activity log** tabs would still be available to use but for the tab not selected, the area for logging OTJ would be hidden for all users.

For backwards compatibility, you will still see the OTJ column in the summary table, where there are entries there. Where there are no entries, it will hidden along with the section to log OTJ hours.

If you would prefer to only allow OTJ to be added on one tab or the other, please let us know along with your preference.

# Add OTJ summary to Diary and Activity log tabs

We have added a summary of Off the Job (OTJ) progress when users are looking at both the **Diary** (Reflective account in the example below) and **Learner activity log** summary pages.

This will only show for learners who have OTJ switched on.

If the centre has had a switch applied so that OTJ can only be logged in the **Diary**, it will not show in the **Learner activity log**, and vice versa.

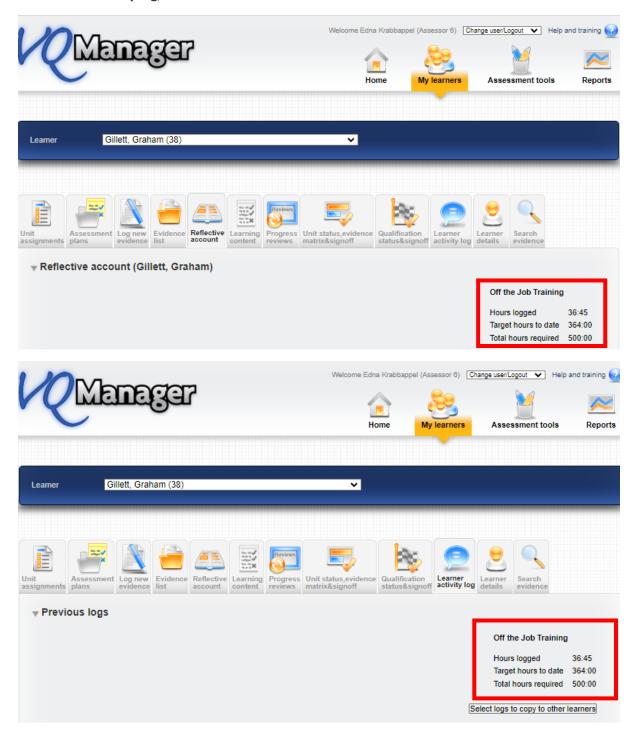

It shows the total across both these tabs where clients are recording hours on both the **Diary** and **Learner activity log**. We have added a mouse-over to indicate this.

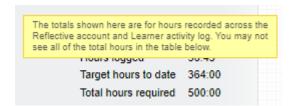

# Adding learner confirmation to OTJ hours records

We have added the ability for learners to confirm logged OTJ hours. This applies equally to the **Diary** and **Learner activity log** entries.

When an assessor is creating a record, there is now an additional confirmation box for them to tick to request learner confirmation. This box is ticked by default, but the assessor can remove the tick if they choose.

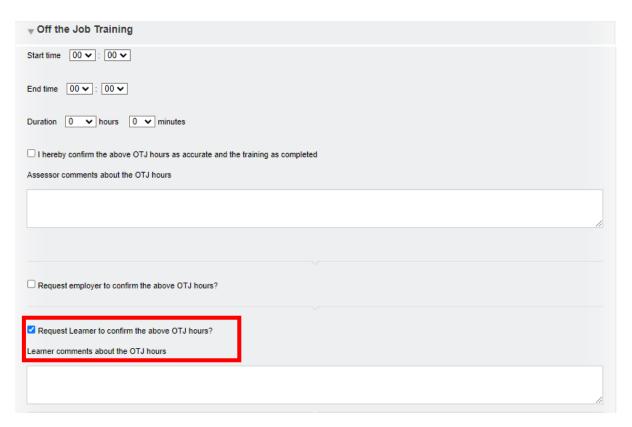

This will trigger a notification on the learner's To Do tab.

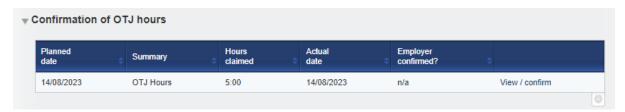

When they open the OTJ record, the learner will have a tick box and a comments box.

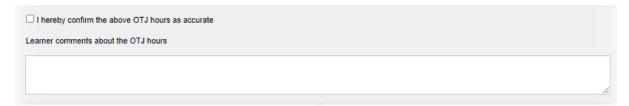

On the Line manager's **To Do** tab, we have added a column to the **Confirmation of OTJ hours** table to show if the learner has confirmed the hours or not, as well as displaying this information when they open an individual record.

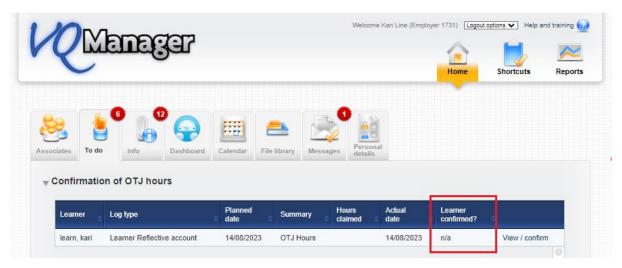

When a learner is creating a record, there is a tick box and comments box for them. The confirmation box is ticked by default, but the learner can un-tick it if they choose.

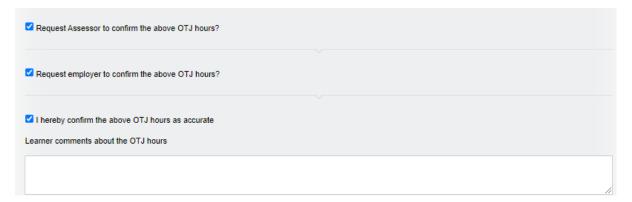

# Add column to show how many hours claimed in 'Confirmation of OTJ hours' table on assessor To Do list

We have added a column in the table for **Confirmation of OTJ hours** sign off on the **To Do** tab to show how many hours are being claimed for in the requests. This development is visible for the assessors and line managers / employers too.

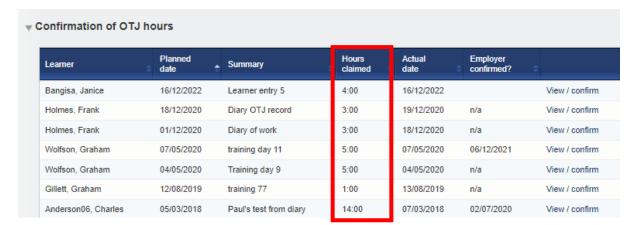

# New report showing confirmation of OTJ hours.

We have created a new report which shows confirmation of OTJ hours, so you are able to easily see what will pass audit. The report is similar to the Progress Review report in layout and is available to IQAs, EQAs, Centre Admins, OSU and line managers / employers.

It draws together all the records from the **Activity log** and the **Diary** tabs, so it doesn't matter which tab you actually use for recording OTJ hours.

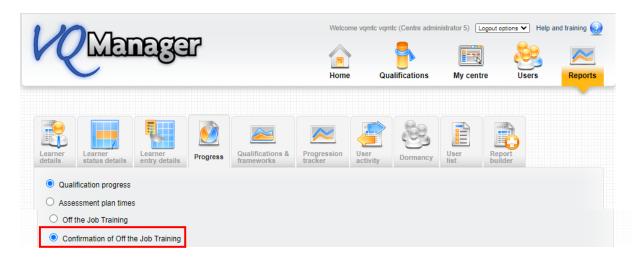

It has several filters. Assessors, Employers, Custom filter 2 (here shown as Institution) and Custom filter 1 (here shown as Curriculum Area).

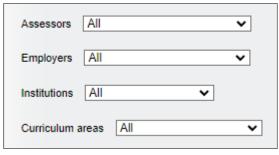

And has View and Download options.

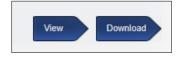

Once the report is being viewed, it displays these columns, with additional columns to the right to accommodate all the OTJ records:

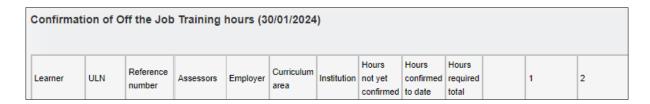

All the entries and hours claimed appear in each column and individual entries will show:

- n/a in the end date row for entries from the Activity log.
- n/a where no confirmation request has been sent.
- n/a where no Line Manager is assigned to the learner.
- 'Requested' will show where a confirmation request is outstanding.

Here is an example, showing the rows displayed for each OTJ entry:

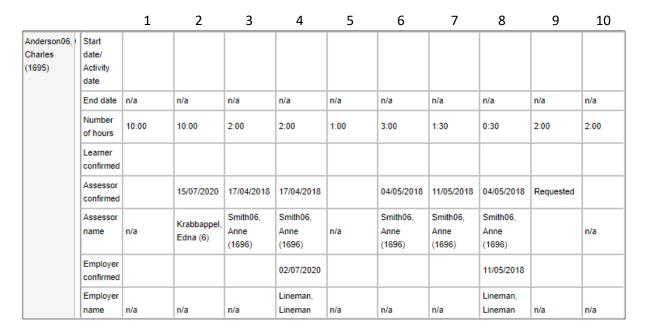

# Alter Activity log and Diary summary screens to increase clarity and add learner OTJ confirmation.

In the **Activity log** and **Diary** tables, it is sometimes difficult to see the difference between bold and normal text for the OTJ hours confirmation information, so we have changed the way this is displayed.

There are three people who can confirm the hours so there are three lights, learner, assessor and line manager (employer).

- A solid blue circle indicates that that user has confirmed the hours.
- Blue edging around a grey circle indicates a request has been sent and is pending confirmation.
- A grey circle indicates no confirmation has been requested.

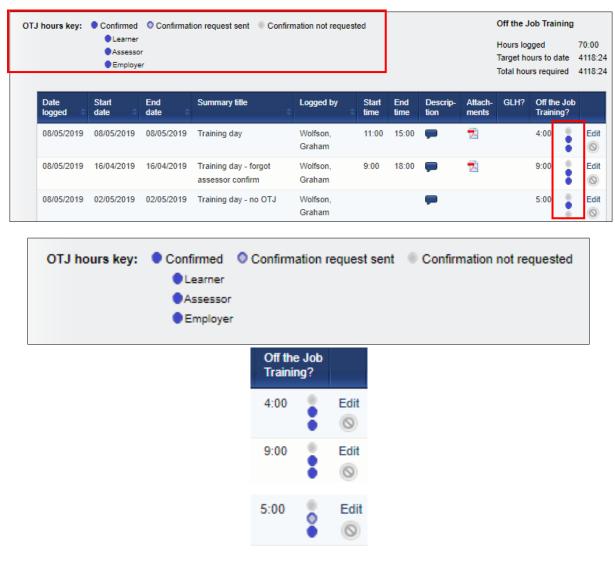

Any records from before we introduced learner confirmation will show as 'confirmation not requested' for the learner.

Where a learner doesn't have a line manager (employer) assigned, the corresponding entry in the key, and icons in the table, will be hidden.

The role names in the key will adjust as per the centre settings i.e. line manager / employer.

#### Add Learner OTJ confirmation date and comments to Diary and Activity log downloads.

Since we've added learner confirmation to OTJ records, we have also ensured this information has been included in the EPA downloads too.

Here is an example from an activity log:

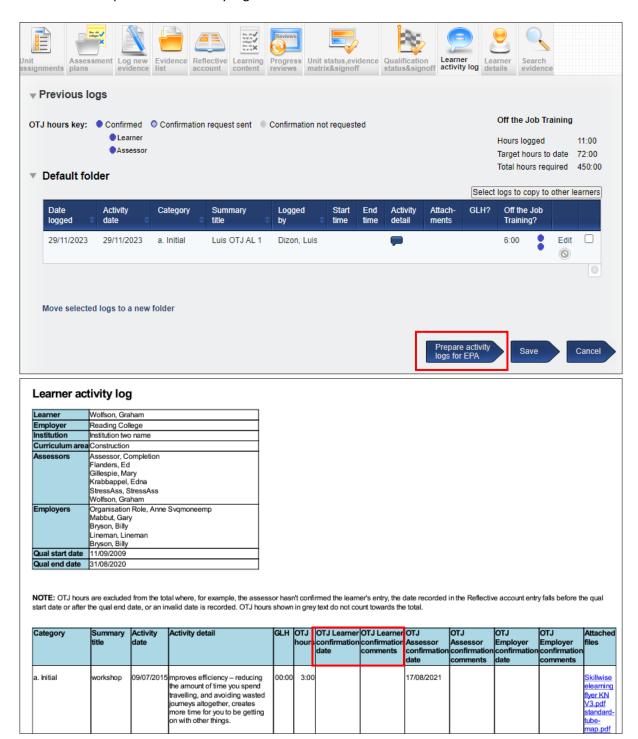

#### Allowing assessors to sign off OTJ records in bulk.

Assessors are now able to sign off OTJ records in bulk.

In the **Confirmation of OTJ hours** table on the **To Do** tab, there is a new tick box allowing the assessor to select multiple entries.

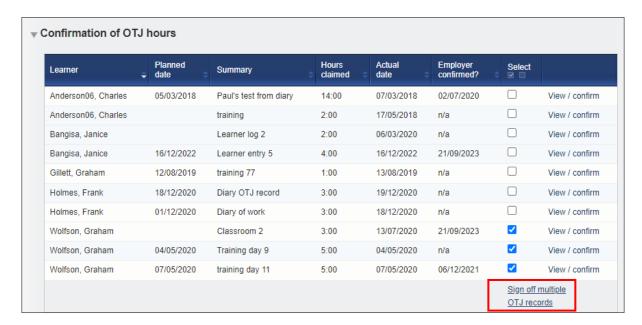

The assessor then selects the hyperlink Sign off multiple OTJ records and a pop up appears:

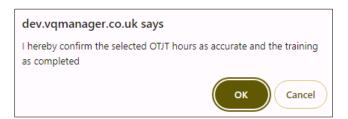

We have also added a new column **Hours claimed** into the to-do table so the assessor is able to see at a glance what is being claimed for.

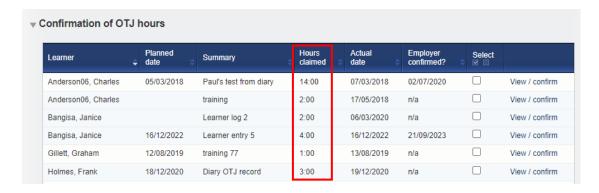

#### Allowing assessors to sign off OTJ records in bulk.

Assessors are now able to sign off OTJ records in bulk.

In the **Confirmation of OTJ hours** table on the **To Do** tab, there is a new tick box allowing the assessor to select multiple entries.

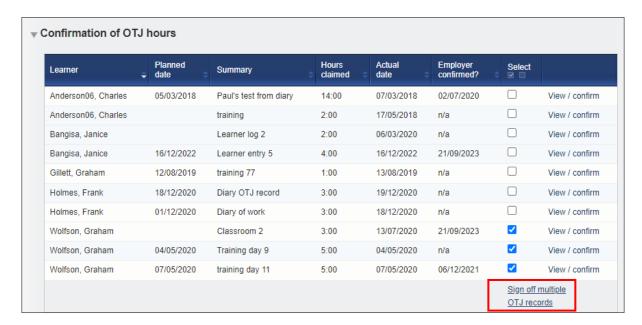

The assessor then selects the hyperlink Sign off multiple OTJ records and a pop up appears:

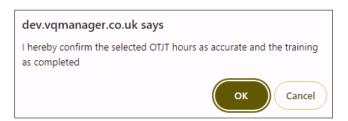

We have also added a new column **Hours claimed** into the to-do table so the assessor is able to see at a glance what is being claimed for.

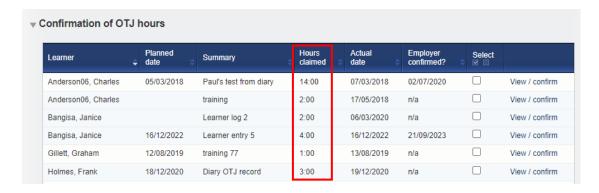